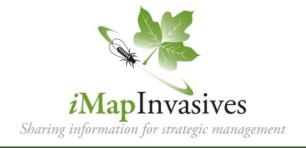

## **Step 1:** Create an *i*MapInvasives account

- 1. Go to NYimapinvasives.org and click Login in the top right.
- Enter your info. Under Jurisdiction, select the primary state in which 2. vou will collect data.
- Click and you will receive an email (check spam folder!) 3. Join
- Click on the hyperlink ("click here") in the email, and it will take you to the User Agreement.
- After reading, click Accept Agreement and you will see a pop-up box that says "Account Activated". Click Return to Login
- Type your username (email) and password and click

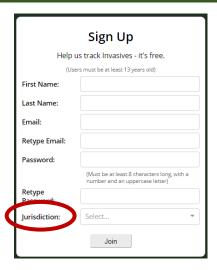

## Step 2: Joining Organizations and Projects (optional)

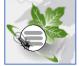

- If you are collecting data on behalf of the APIPP Volunteer Forest Pest Monitoring Project, you can join an iMap Project (optional). Login into iMapInvasives, click the menu icon in the top left corner of the screen and select "Your Account" from the drop-down menu.
- Click "Edit" 2. on the top right.
- Scroll down to the organizations box and click "Request to Join Project..."

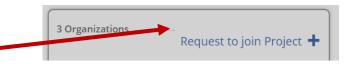

Type "SLELO Volunteer Surveillance Network" & Click "Request to join ..."

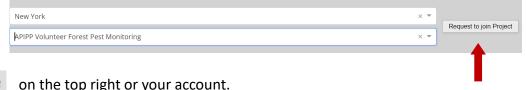

- Save Press on the top right or your account.
- Now, this organization will appear on your account. You will be listed as Pending 6. until the administrator changes you to Member

## Step 3: Installing and setting up the mobile app

1. In the App Store or Google Play Store, search for iMapInvasives App by SUNY-ESF.

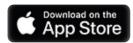

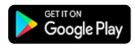

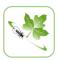

- 2. Click install, then open the app and you will see a list of preferences.
- 3. Select the Jurisdiction Species List based on what you chose in Step 1.
- 4. Likewise, enter the username (email) and password used for Step 1.
- 5. Click the Retrieve iMap Lists button.
- 6. You should receive the message below- click "OK". If you don't get this message, try again or contact your trainer.

**TIP:** If you get an error message, you may have a typo; test logging in online. If that works, carefully retype username and password on the app. Make sure your device does not add a space at the end.

| 2523  | Icome to the new version of the iMapInvasives bile App, now compatible with iMap3.                                |
|-------|----------------------------------------------------------------------------------------------------|
| Upl   | oading data to iMap3 requires the following:                                                                      |
|       | An active iMap3 account                                                                                           |
|       | (To create/manage your account, visit iMap3 online)                                                               |
|       | Jurisdiction Species List selected below                                                                          |
|       | Your active iMap3 Username and Password<br>entered below                                                          |
|       | diction Species List:                                                                                             |
|       | diction Species List:<br>the jurisdiction in which you will collect data)                                         |
| Selec | 장 50 (1980년 1984년 1980년 1981년 1981년 1980년 1980년 1980년 1980년 1980년 1980년 1980년 1980년 1980년 1980년 1980년 1980년 1<br> |
| Map   | the jurisdiction in which you will collect data)                                                                  |
| Map   | t the jurisdiction in which you will collect data)                                                                |

7. You will be asked to allow the iMap App to access your device's location. Click allow to enable the app to record GPS coordinates when collecting data.

**NEW YORK** 

STATE OF OPPORTUNITY

TIP: Click Customize Species List and pick species you expect to report—these can be species you are interested in, already know, or will learn about in your training. You can still access the full list as needed. This simply allows you to use a shorter list of the species you are interested in.

Add priority aquatic invasive species to make it easier to enter observations in the field.

- 8. You can adjust picture quality, zoom level, etc., but the defaults are fine.
- 9. Select the organization and/or projects you want your observations to default to. You can also enter these manually later on.

Click "Save" and you are ready to map invasive species!

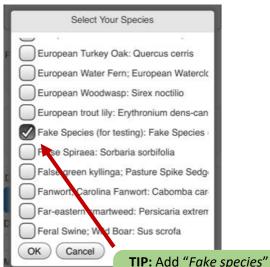

Department of Environmental Conservation

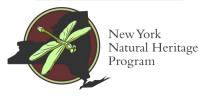

to your list – great for

practice observations

**Questions?** Contact:

imapinvasives@dec.ny.gov

Supported by the New York State Environmental Protection Fund through a contract with NYS Department of Environmental Conservation